### **Barišić, Bernard**

#### **Undergraduate thesis / Završni rad**

**2022**

*Degree Grantor / Ustanova koja je dodijelila akademski / stručni stupanj:* **Josip Juraj Strossmayer University of Osijek, Faculty of Electrical Engineering, Computer Science and Information Technology Osijek / Sveučilište Josipa Jurja Strossmayera u Osijeku, Fakultet elektrotehnike, računarstva i informacijskih tehnologija Osijek**

*Permanent link / Trajna poveznica:* <https://urn.nsk.hr/urn:nbn:hr:200:657747>

*Rights / Prava:* [In copyright](http://rightsstatements.org/vocab/InC/1.0/) / [Zaštićeno autorskim pravom.](http://rightsstatements.org/vocab/InC/1.0/)

*Download date / Datum preuzimanja:* **2024-07-10**

*Repository / Repozitorij:*

[Faculty of Electrical Engineering, Computer Science](https://repozitorij.etfos.hr) [and Information Technology Osijek](https://repozitorij.etfos.hr)

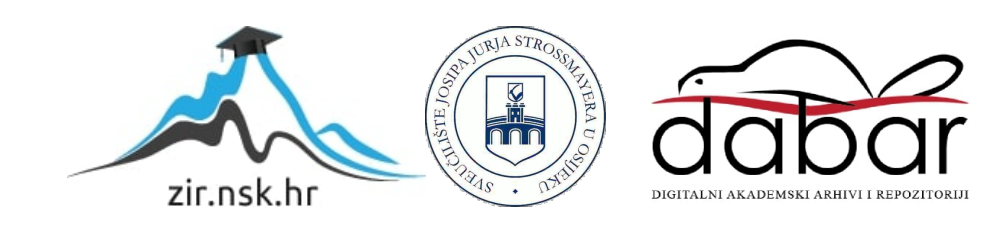

# **SVEUČILIŠTE JOSIPA JURJA STROSSMAYERA U OSIJEKU FAKULTET ELEKTROTEHNIKE, RAČUNARSTVA I INFORMACIJSKIH TEHNOLOGIJA**

**Preddiplomski sveučilišni studij računarstva**

# **SIMULACIJA FUNKCIORANJA ŽIVČANOG SUSTAVA U UNITYU**

**Završni rad** 

**Bernard Barišić** 

**Osijek, 2021.** 

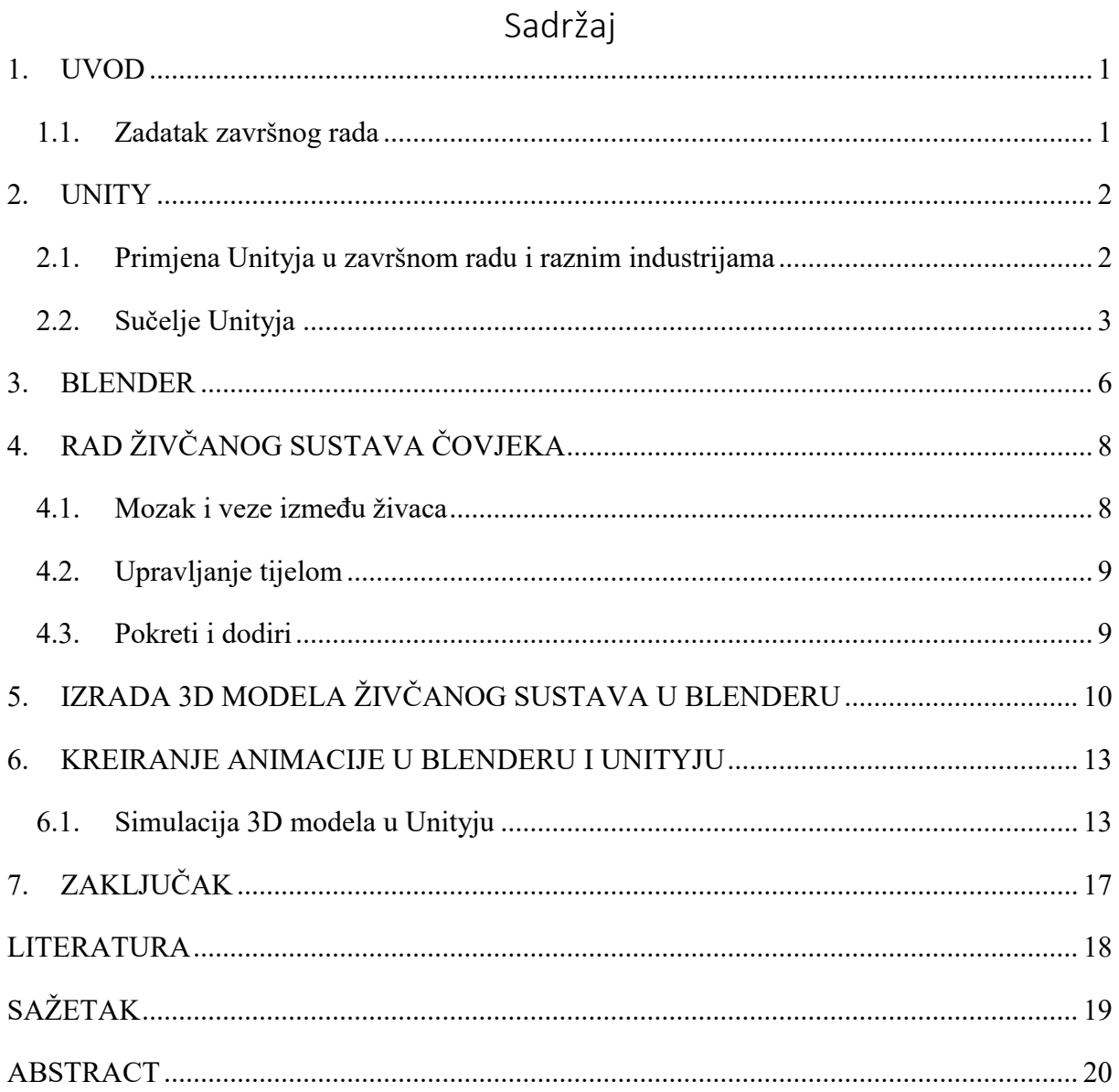

#### <span id="page-3-0"></span>**1. UVOD**

U ovom završnom radu pojasnit će se funkcioniranje živčanog sustava u Unityju i Blenderu. Prvo će biti objašnjen rad živčanog sustava čovjeka kao teorijska podloga za lakše razumijevanje obrađivane tematike rada. Osim toga, pojasnit će se ukratko što su Unity i Blender, njihov razvoj kroz povijest te rad u istim alatima. U Blenderu će se kreirati model živčanog sustava; mozga, leđne moždine i cijelog živčanog sustava, a sam postupak kreiranja će biti objašnjen u radu. Blender je koristio kao podloga za izradu simulacije u Unityju. U Unityju će biti prikazana simulacija pokreta čovjeka uslijed reakcije živčanog sustava, a sam postupak stvaranja modela je također objašnjen u radu.

#### <span id="page-3-1"></span>**1.1. Zadatak završnog rada**

U ovome završnom radu zadatak je izraditi model čovjeka i pomoću njega objasniti funkcioniranje živčanog sustava. Prvo će se objasniti teoretski dio vezan za funkcioniranje živčanog sustava, a potom će se izraditi model i simulacija čovjekova živčanog sustava. Za izradu spomenutoga modela će se koristiti Unity i Blender.

#### <span id="page-4-0"></span>**2. UNITY**

Unity je višeplatformski game engine pomoću kojega se izrađuju igre i simulacije. Mogu se pokretat na računalu , igraćim konzolama i mobilnim uređajima. Na Worldwide Developer konferenciji 2005. godine je Unity prvi puta predstavljen. Unity 2008. godine podržava u potpunosti OSX i iOS operacijske sustave. Od 2004. godine pa do danas Unity je imao osam velikih verzija, a to su Unity 3.x, Unity 4.x, Unity 5.x, Unity 2017.x, Unity 2018.x, Unity 2019.x Unity 2020.x i Unity 2021.x koji je najnovija verzija. Skripte se mogu opisivati u MonoDevelop-u ili Visual Studiu koji dolazi u paketu sa Unityjem, a programske jezike koje se koriste za izradu skripti su C#, Javascript i Boo.

#### <span id="page-4-1"></span>**2.1. Primjena Unityja u završnom radu i raznim industrijama**

Unity svojim mogućnostima štedi vrijeme developerima prilikom kreiranja i osmišljavanja kreacija za igrice. Poznata igra, koja je kreirana u Unityju, je i Angry Birds. Osim razvoja igara, Unity svoj veliki doprinos ima i u realnom životu. Naime, ovim alatom se mogu objasniti i stanja fizike, poput 3D prikaza i detekcije sudara. Velika prednost je također i širok izbor sadržaja koji su drugi kreirali pa ih se može iskoristiti u izradi vlastite igre, ako programer nema dovoljno vremena kreirati sam. Što se tiče jezika, Unity koristi C# jezik. Kada se naprave kreacije u Unityju, korisnicima preostaje programirati. Programiranje je moguće bez puno kodova, ali se naprednijim poznavanjem programiranja omogućuje kreiranje kvalitetnijeg sadržaja.

Osim za izradu video igara, Unity je svoju primjenu "pronašao" i u mnogim drugim industrijama poput automobilske, filmske, građevinske i mnogih drugih. U automobilskoj industriji, najviše se koristi za razvoj VR13 i AR14 aplikacija, bilo za za razvoj i prikaz novog automobila ili za obuku zaposlenika: "U Toyoti, koristimo Unity za razvijanje VR i AR alata kako bi poboljšali učinkovitost i kvalitetu dizajna, inženjeringa i obuke. Uistinu je fleksibilna platforma, jer podupire AR/VR uređaje koji nama trebaju." Također, vrlo često se koristi u izradi animiranih filmova, u kombinaciji sa drugim programima kao što je Cinema Director: "Kada kombinirate jake grafičke značajke Unityja i program za manipuliranje vremenskog toka kao što je naš Cinema Director, stvaranje animacija u Unityju postaje stvarna mogućnost. Unity + Cinema Director kombinacija ima i druge prednosti, moguće je koristiti AI16 i simulaciju

fizike za automatiziranje stvari kao što su gužve i uništavanje, smanjujući vrijeme izrade animacije u odnosu na ručno animiranje." Primjeri takvih filmova i animacija su Sonder, ADAM i Mr. Carton.[1]

Velika prednost Unityja je što se može kombinirati s drugim alatima, u ovome radu je kombiniran s Blenderom. Prvo se u Blenderu izradio model čovjeka, tj. kralježnica, mozak i leđna moždina, a zatim su u Unityju napravljene animacije pokreta čovjeka. Unity je najviše pomogao u izradi modela čovjeka. Dodatnim poboljšanjem modela, Unity omogućuje još realniji prikaz živčanog sustava čovjeka.

## <span id="page-5-0"></span>**2.2. Sučelje Unityja**

Kako bi se bolje objasnili dijelovi Unityja, slikom 2.2. prikazano je sučelje samog alata, a nakon toga bit će objašnjeni njegovi najvažniji dijelovi.

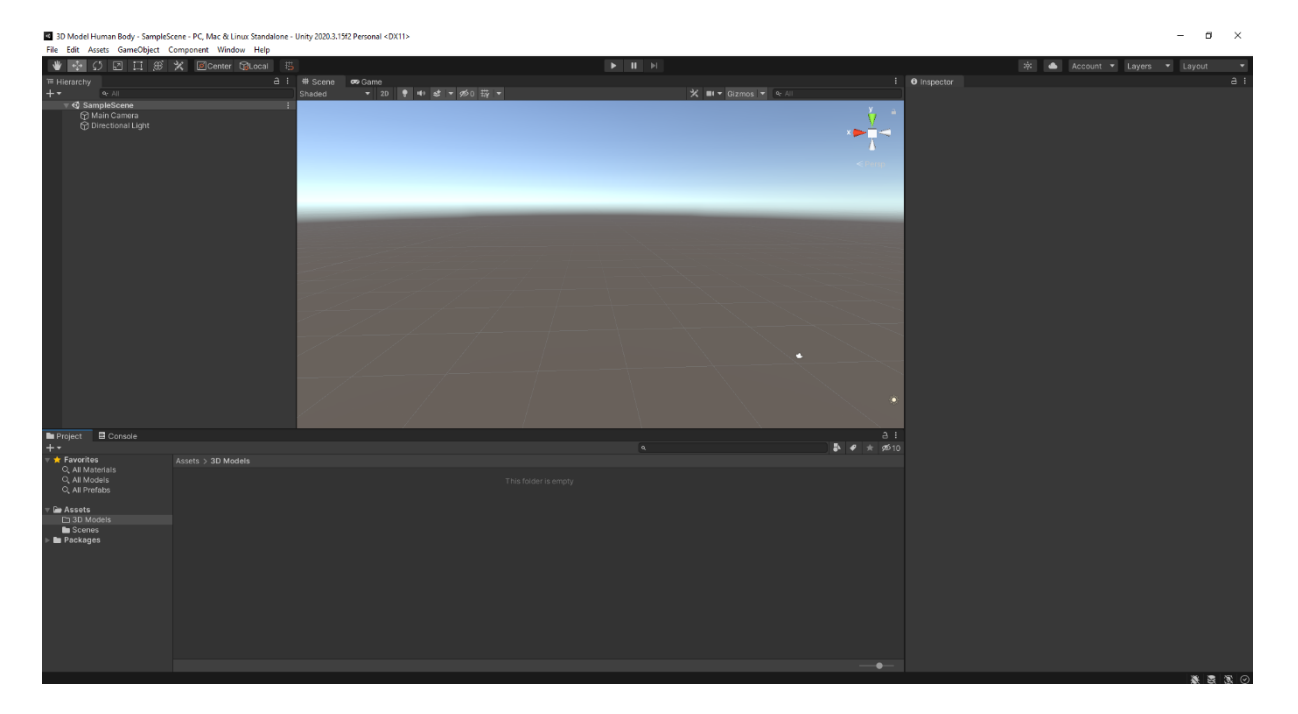

**Sl. 2.2.** *Sučelje Unityja*

**Projekt (engl.** *Project)* služi za dodavanje 3D modela kao i za kreiranje raznih scena. U Unityju 2020.3 se nalazi u donjem lijevom kutu. [2]

**Inspektor (engl***. Inspector view***)** prikazuje sve informacije za odabrani objekt. Ovo je mjesto gdje develperi mogu korigirati vrijednosti po želji i s obzirom na igru kakvu žele. Svaka karakteristika koja je prikazana i koja se doda u Inspector može se promijeniti unutar ovoga izbornika.[2]

**Hierarhijski pregled (engl.** *Hierarhy view***)** sadrži sve scene koje postoje u kreiranome projektu (kamere, svjetla i sl.). S obzirom na dodavanje i brisanje objekata u sceni, isto tako će biti prikazano i u Hierarchy viewu. Ako se izabere određeni objekt u sceni, bit će označen u Hierarchy viewu.[2]

**Pregled scene (engl***. Scene view***)** prikazuje prozor i samu scenu u kojoj se radi igra. U ovom prozoru se odabiru i pomiču svi objekti koji postoje u sceni. U desnom gornjem uglu scene se nalazi Scene Gizmo koji pokazuje trenutnu orijentaciju kamere, te omogućuje brzu promjenu kuta gledanja. Svaka os X, Z, Y je obojana drugom bojom i pritiskom na nju može se postaviti kamera na pogled bez perspektive, promatrajući scenu duž odabrane osi.[2]

**Konzola (engl.** *Console view***)** se aktivira u izborniku Windows i klikom na Console. Console prikazuje poruke, upozorenja, greške prilikom kreiranja igre.[2]

**Igra (engl.** *Game view***)** prikazuje pogled iz perspektive kamere, tj. kako se kamera postavi tako igrač vidi tijekom igre. Na sceni može biti neograničen broj kamera, te se njihovom manipulacijom i prilagođavanjem mogu napraviti razne scene u igri. Da bi se provjerilo radi li igra, koriste se gumbovi iz Toolbara predviđeni za Game pogled.[2]

Svjetlo je također važan čimbenik u kreiranju igre u Unityju pa tako postoje sljedeće vrste osvjetljenja:

- DIRECTIONAL; svjetla su postavljena daleko, najviše se koriste u otvorenim scenama za sunce i mjesečinu.
- POINT; najčešće se koriste za simulaciju svjetiljke, eksplozije i slično. Udaljavanjem od svjetla, ono gubi intenzitet.
- SPOT; ovo svjetlo će osvijetliti manje prostore, također s udaljavanjem gubi intenzitet, a može se koristiti za reflektore i slično.
- AREA; svjetlo se emitira iz nekoliko različitih smjerova odjednom ( npr. kućna rasvjeta, ulična rasvjeta i slično) [2]

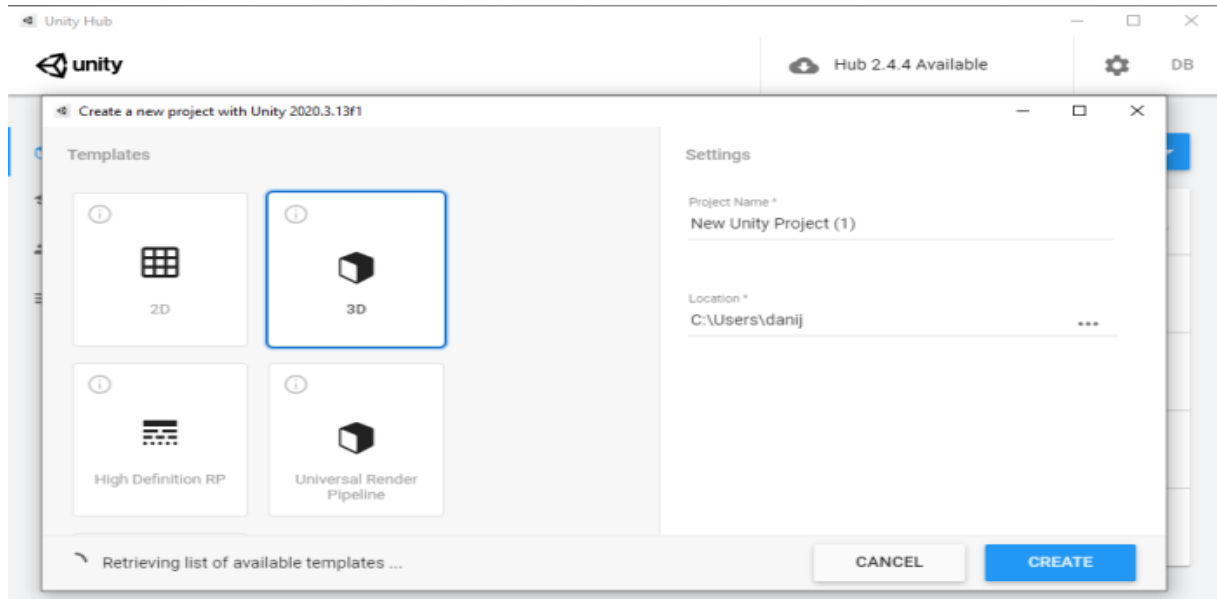

**Sl. 2.3.** *Izrada projekta u Unityju*

Na slici je vidljivo kako se u Unityju može izraditi, osim 3D modela, i 2D model. Prije kreiranja projekta, potrebno je dodijeliti naziv projektu te odabrati lokaciju (engl. *Location*) na računalu gdje će se projekt spremiti.

#### <span id="page-8-0"></span>**3. BLENDER**

Blender je alat za kreiranje 3D sadržaja. Prvo izdanje Blendera bilo je 1998. godine. Od 2021. godine , Blender podržava Microsoft Windows, MacOS i Linux. Blender je besplatan alat pa je lako dostupan svima. U Blenderu se može:

- Modelirati: podrazumijeva kreiranje raznih oblika,
- Simulirati: npr. simulacija kiše, vatre, raznih događaja itd.,
- Animirati,
- Crtati.
- Sjenčati itd.

Softver podržava različite formate 3D datoteka za uvoz i izvoz, među kojima su [Alembic](https://en-m-wikipedia-org.translate.goog/wiki/Alembic_(computer_graphics)?_x_tr_sl=en&_x_tr_tl=hr&_x_tr_hl=hr&_x_tr_pto=nui,sc,elem,se) , [3D](https://en-m-wikipedia-org.translate.goog/wiki/Autodesk_3ds_Max?_x_tr_sl=en&_x_tr_tl=hr&_x_tr_hl=hr&_x_tr_pto=nui,sc,elem,se) [Studio](https://en-m-wikipedia-org.translate.goog/wiki/Autodesk_3ds_Max?_x_tr_sl=en&_x_tr_tl=hr&_x_tr_hl=hr&_x_tr_pto=nui,sc,elem,se) (3DS), Filmbox ([FBX](https://en-m-wikipedia-org.translate.goog/wiki/FBX?_x_tr_sl=en&_x_tr_tl=hr&_x_tr_hl=hr&_x_tr_pto=nui,sc,elem,se)), Autodesk ([DXF](https://en-m-wikipedia-org.translate.goog/wiki/DXF?_x_tr_sl=en&_x_tr_tl=hr&_x_tr_hl=hr&_x_tr_pto=nui,sc,elem,se)), [SVG](https://en-m-wikipedia-org.translate.goog/wiki/Scalable_Vector_Graphics?_x_tr_sl=en&_x_tr_tl=hr&_x_tr_hl=hr&_x_tr_pto=nui,sc,elem,se), [STL](https://en-m-wikipedia-org.translate.goog/wiki/STL_(file_format)?_x_tr_sl=en&_x_tr_tl=hr&_x_tr_hl=hr&_x_tr_pto=nui,sc,elem,se) (za 3D ispis), UDIM, [USD](https://en-m-wikipedia-org.translate.goog/wiki/Universal_Scene_Description?_x_tr_sl=en&_x_tr_tl=hr&_x_tr_hl=hr&_x_tr_pto=nui,sc,elem,se), [VRML](https://en-m-wikipedia-org.translate.goog/wiki/VRML?_x_tr_sl=en&_x_tr_tl=hr&_x_tr_hl=hr&_x_tr_pto=nui,sc,elem,se), [WebM](https://en-m-wikipedia-org.translate.goog/wiki/WebM?_x_tr_sl=en&_x_tr_tl=hr&_x_tr_hl=hr&_x_tr_pto=nui,sc,elem,se), [X3D](https://en-m-wikipedia-org.translate.goog/wiki/X3D?_x_tr_sl=en&_x_tr_tl=hr&_x_tr_hl=hr&_x_tr_pto=nui,sc,elem,se) i [Obj](https://en-m-wikipedia-org.translate.goog/wiki/Wavefront_.obj_file?_x_tr_sl=en&_x_tr_tl=hr&_x_tr_hl=hr&_x_tr_pto=nui,sc,elem,se). [3]

Slikom 3.1 prikazano je sučelje Blendera

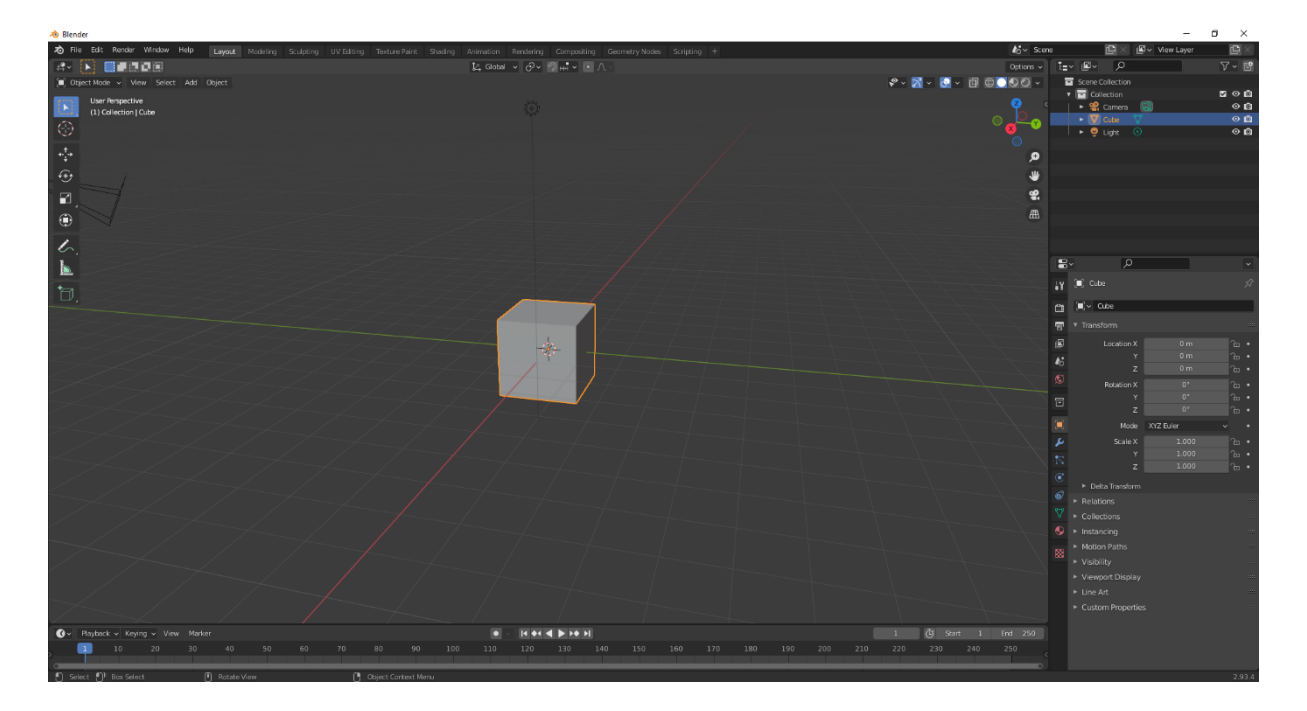

#### **Sl. 3.1**. *Sučelje Blendera*

Pokretanjem Blendera otvara se sučelje u kojemu je prikazana kocka. U Blenderu se mogu kreirati razni geometrijski likovi. Object mode je mode u kojem se trenutno osoba nalazi, u edit modeu uređujemo objekt koji možemo povećavati, smanjivati, dodavati više objekata na postojeći. Postoji i sculpt mode, vertex paid, weight i texture paid. Također, mogu se raditi

animacije, skriptiranje, modeliranje, UV uređivanje itd., kao što je već i navedeno. U desnom djelu programa se sve pojavljuje što smo do sada napravili, također možemo i svjetlost podešavati kako želimo. Postoje i razne ikonice koje ubrzavaju rad u Blenderu.

# <span id="page-10-0"></span>**4. RAD ŽIVČANOG SUSTAVA ČOVJEKA**

Živčani sustav se može metaforički nazvati mrežom stanica koje mogu slati, prenositi ili primati informacije koje su vezane za organizam i okolinu organizma. Živčani sustav dobivene informacije obrađuje i sukladno tome potiče reakcije u tijelu. Živčani sustav čine neuroni i gangliji. Živčani sustav čine [periferni](https://hr.wikipedia.org/w/index.php?title=Periferni_%C5%BEiv%C4%8Dani_sustav&action=edit&redlink=1) i [središnji živčani sustav.](https://hr.wikipedia.org/wiki/Sredi%C5%A1nji_%C5%BEiv%C4%8Dani_sustav) Neuroni su zaduženi za stvaranje i prijenos impulsa unutar ta dva sustava. Periferni živčani sustav čine senzorni neuroni i neuroni koji ih povezuju sa [živčanom moždinom](https://hr.wikipedia.org/w/index.php?title=%C5%BDiv%C4%8Dana_mo%C5%BEdina&action=edit&redlink=1), [kralježničnom](https://hr.wikipedia.org/wiki/Kralje%C5%BEni%C4%8Dna_mo%C5%BEdina)  [moždinom](https://hr.wikipedia.org/wiki/Kralje%C5%BEni%C4%8Dna_mo%C5%BEdina) i [mozgom](https://hr.wikipedia.org/wiki/Mozak) koji čine središnji živčani sustav. Kada nastane podražaj, senzorni neuroni šalju signale središnjem živčanom sustavu koji ih zatim obrađuje i šalje povratne signale u [mišiće](https://hr.wikipedia.org/wiki/Mi%C5%A1i%C4%87i) i [žlijezde](https://hr.wikipedia.org/wiki/%C5%BDlijezde).

#### <span id="page-10-1"></span>**4.1. Mozak i veze između živaca**

Mozak je središte razmišljanja, svijesti i zaključivanja. Mozak prima informacije iz svih dijelova tijela, procesuira ih i šalje odgovor. Veza između mozga i ostatka tijela je kralježnička moždina. Kralježnička moždina se spušta unutar kralježnice iz mozga. Duž cijele moždine su parovi živaca. Živci su jako važni jer zaprimaju signale iz mozga i pokreću dijelove tijela. Ljudski mozak je puno složeniji od mozga životinja. Mozak omogućuje složene unutrašnje funkcije i izvedbu preciznih i jednostavnih pokreta, kao i sposobnost mišljenja.

Mozak se sastoji od približno 25 milijardi stanica, od kojih je 13 milijardi živčanih stanica neurona. Živčana stanica sastoji se od tijela i ogranaka. Na tijelu živčane stanice možemo uočiti više kratkih ogranaka, zvanih dendriti, i jedan dugi ogranak, zvan neurit ili akson. Pomoću kratkih ogranaka (dendrita) neuron prima informacije iz svoje okoline, dok mu dugi ogranak (neurit, akson) služi da bi djelovao na svoju okolinu, tj. proslijedio informacije drugim stanicama (živčanim, mišićnim itd.). Živčane stanice najčešće su povezane sinapsama koje, između ostalog, sadrže i procjep tako da se ne dodiruju direktno, već komuniciraju izmjenom neurotransmitera. Brojne stanice i njihovi ogranci čine bogatu mrežu koja ima strukturu "maloga svijeta" i koja u konačnoj cjelini čini živčani sustav.[4]

#### <span id="page-11-0"></span>**4.2. Upravljanje tijelom**

Ljudsko tijelo je stalni aktivno pa čak i kada spavamo. Ni u kojem trenutku ne prestaju radnje koje su od životne važnosti poput lupanja srca, probavnih funkcija i slično, a sve to nadzire mozak. Kontrola tijela je zadatak unutrašnje komunikacije – različita područja tijela moraju međusobno razmjenjivati informacije kako bi se ostvarila radnja ili pokret, bilo svjesno ili nesvjesno. Upravljanje tjelesnim procesima i pokretima zadaća je dvaju sustava; živčanog sustava, on se sastoji od mozga, kralježnične moždine i živaca i endokrinog sustava koji obuhvaća žlijezde koje proizvode hormone.

Cijeli živčani sustav temelji se na aktivnosti bilijun živčanih stanica tj. neurona. Mozak ima oko 100 bilijuna živčanih stanica koje su međusobno povezane u složenu mrežu i međusobno komuniciraju električnim impulsima. Na podražaj jedna živčana stanica "opali" i tada signal putuje živčanim vlaknima do druge živčane stanice. Kada npr. ruka dodirne vruću površinu, živčane stanice šalju impuls kroz živčanu mrežu do mozga. Mozak će analizirati primljenu informaciju i natrag poslati poruku da se ruka odmakne.

#### <span id="page-11-1"></span>**4.3. Pokreti i dodiri**

Živčanim vlaknima se prenose podražaji koji primaju signale iz mišića kroz leđnu moždinu do mozga , iz mozga zatim živčani signali putuju natrag do mišića i dolazi npr.do njegove kontrakcije (stezanja). Također, ljudsko tijelo reagira refleksima koji su važni u opasnim situacijama kako bi čovjeka odmaknuli od neke prijetnje i spriječili ili umanjili ozlijede. Ovo se može opisati situacijom npr. kada osoba uzme šalicu vruće kave, tada toj osobi prijeti opasnost da ozlijedi tkivo prstiju. U trenutku kada osoba dodirne vruću šalicu kave, osjetilno vlakno će poslati impuls u leđnu moždinu.. U leđnoj moždini će se dogoditi povratna informacija i pokretačko vlakno će dati impuls mišiću ruke da odradi određeni pokret. U ovoj situaciji će to biti opuštanje kako bi osoba pustila šalicu. Refleksni luk predstavlja taj put od osjeta do reakcije. Iz leđne moždine će se u isto vrijeme poslati impuls i u mozak koji će obavijestiti mozak što se događa s rukom, taj impuls do mozga malo kasni. To je razlog zbog čega se kod refleksnog pokreta prvo dogodi reakcija koje će čovjek tek naknadno postati svjestan i ta reakcija se zove refleksna reakcija.

# <span id="page-12-0"></span>**5. IZRADA 3D MODELA ŽIVČANOG SUSTAVA U BLENDERU**

Za potrebu izrade 3D modela živčanog sustava koristio se software Blender. U tom alatu kreiran je dio živčanog sustava kako bi se jednostavnije prikazalo samo funkcioniranje živčanog sustava. Slikom 5.1. prikazan je ljudski mozak kreiran u Blenderu.

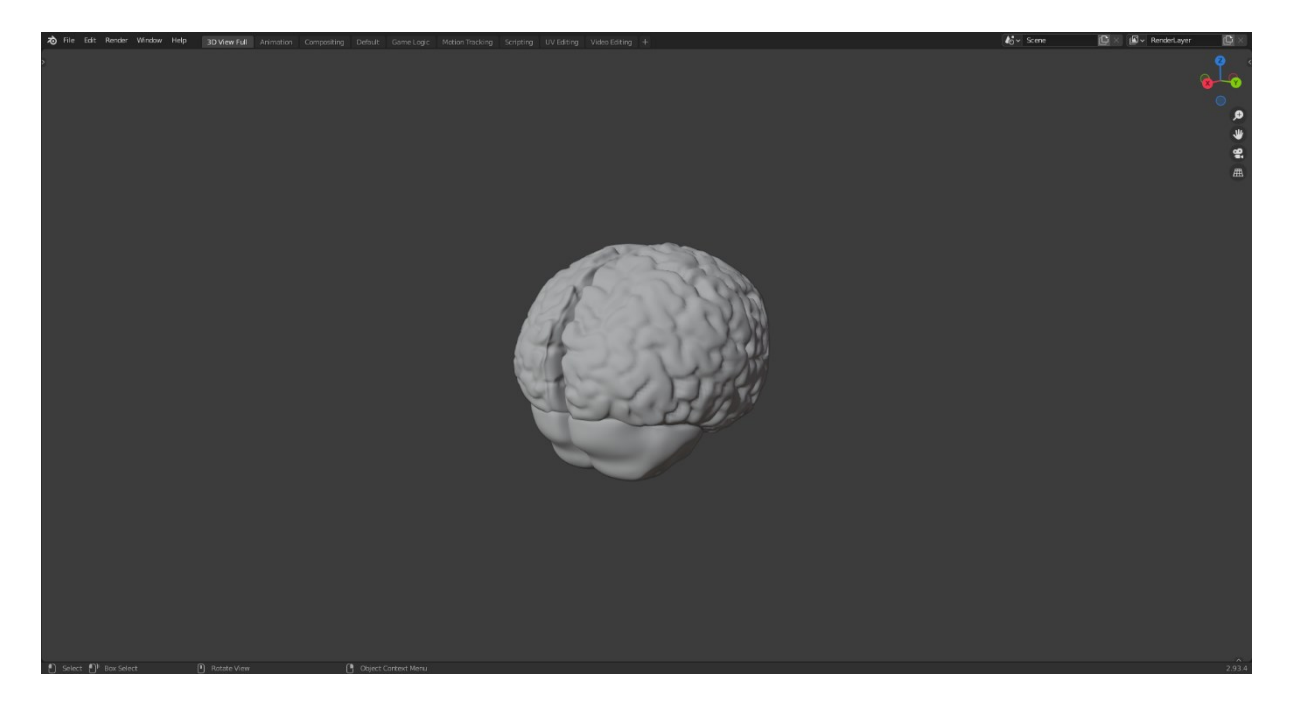

**Sl. 5.1.** *Mozak kreiran u Blenderu*

Na slici je prikazan veliki i mali mozak. Mozak je kreiran od kocke (engl. *cube)* i za dodatno modeliranje korišten je sculpt mode kojim se može oblikovati površina objekta. Na idućoj slici je prikaz leđne moždine.

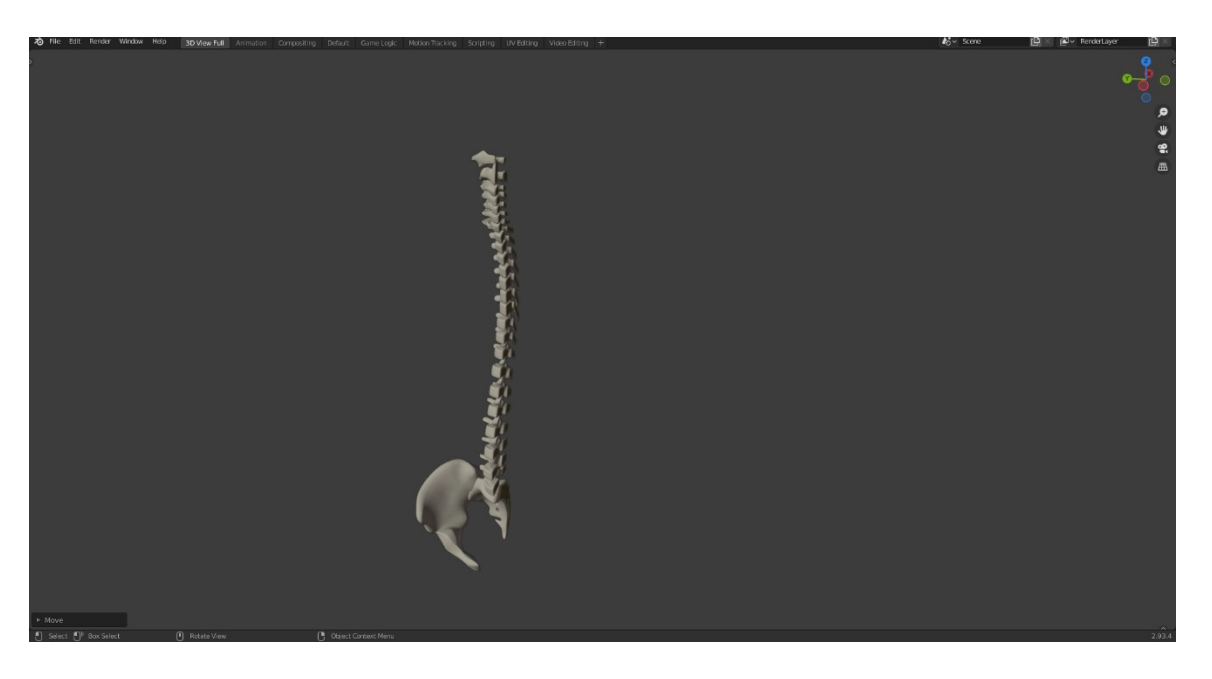

**Sl. 5.2.** *Leđna moždina kreirana u Blenderu*

Objekt leđne moždine je također kreiran u Blenderu.

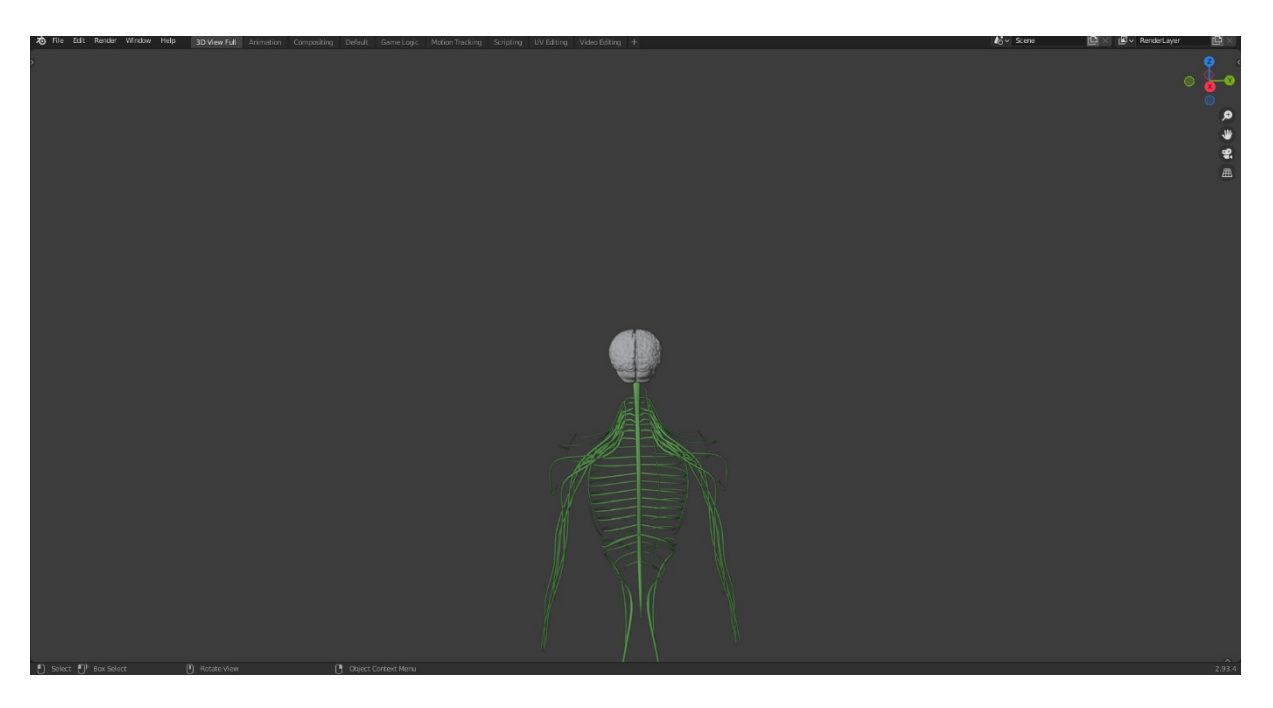

**Sl. 5.3.** *Živčani sustav kreiran u Blenderu*

Na slici je prikazan živčani sustav čovjeka.

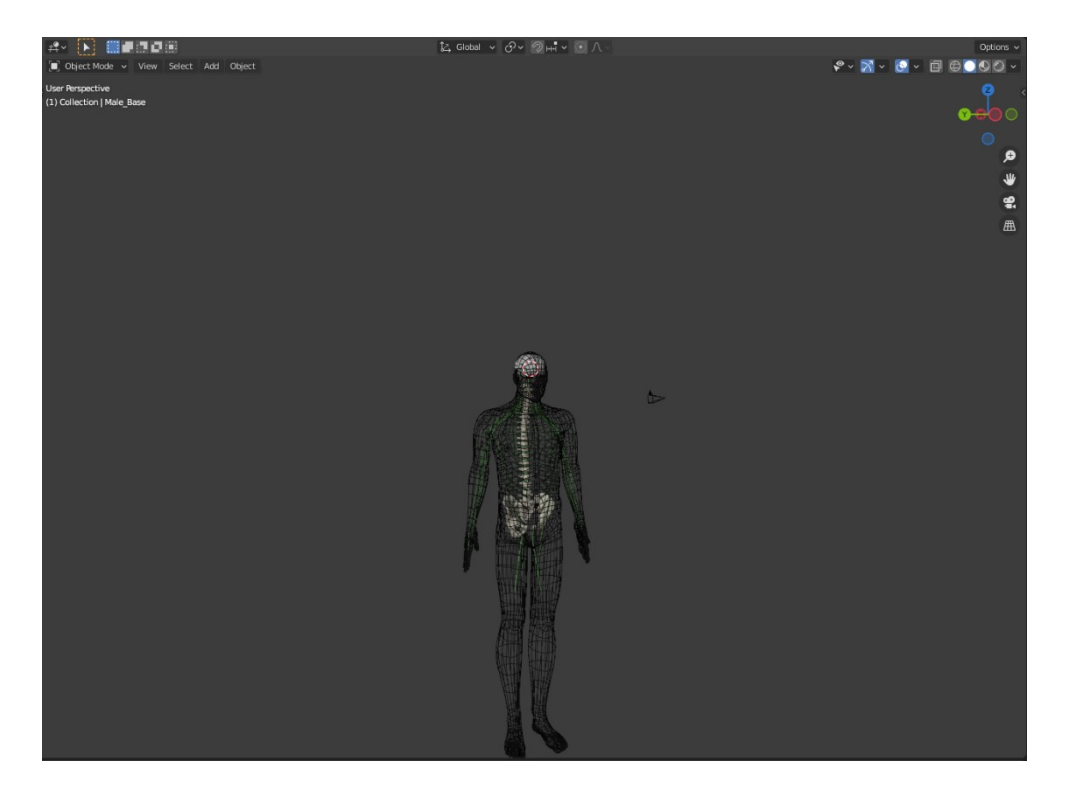

**Sl. 5.4.** *X-ray prikaz živčanog sustava čovjeka*

#### <span id="page-15-0"></span>**6. KREIRANJE ANIMACIJE U BLENDERU I UNITYJU**

Za potrebe animacije korišteni su Blender i Unity. U Blenderu se kreirao 3D model ljudskog tijela i živčanog sustava i na temelju toga modela je napravljena animacija. Animacija se dobije tako što se ode na Add -> Armature -> Basic -> Basic Human (Meta-Rig). Nakon toga se dobije kostur čovjeka i potom se prilagođava po želji. Zatim se označi kostur i ode se na Object Data Properties, zatim na Rigify Buttons i klikne se na opciju Generate Rig. Ako se sve uspješno postavilo, Blender će prikazati sve mogućnosti koje se mogu raditi s karakterom kao što je prikazano na slici 6.1.

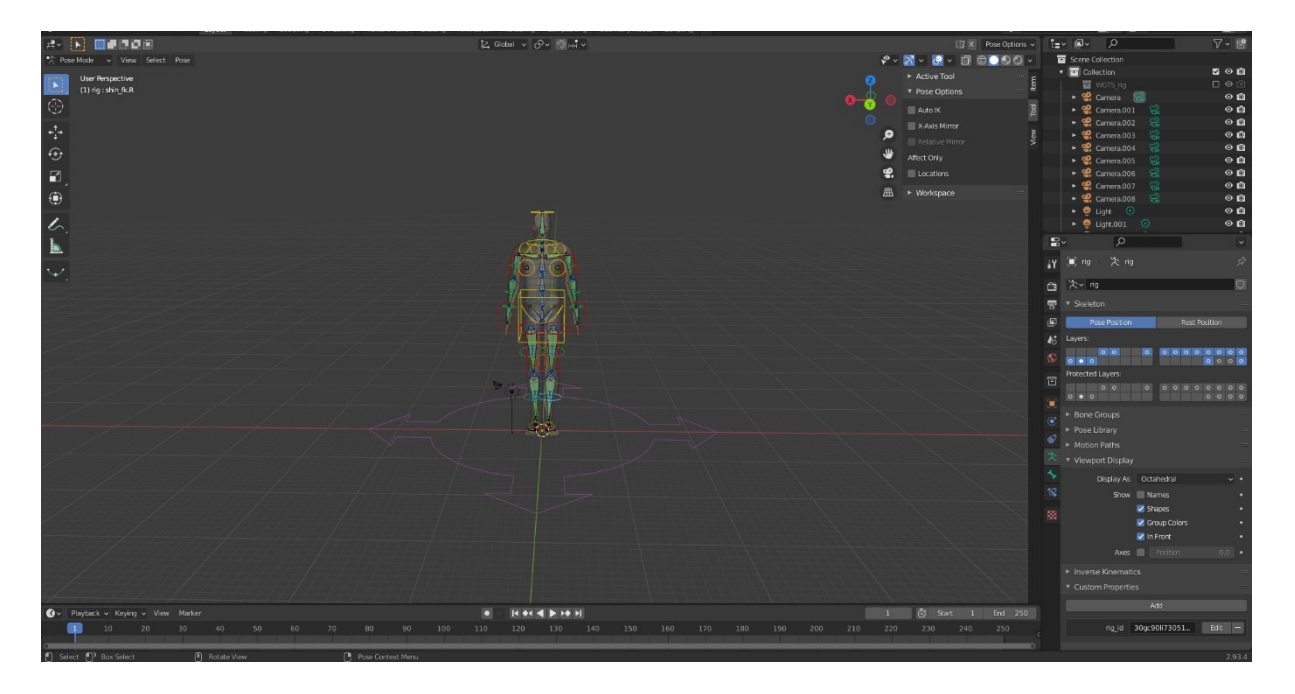

**Sl. 6.1.** *Basic Human Meta - Rig*

Nakon što se uspješno odradio kostur čovjeka, kreirat će se animacije koje će biti prikazane u Unityu. Potom se ode na File->Export->FBX(.fbx) i nakon toga se exporta file u Unity.

#### <span id="page-15-1"></span>**6.1. Simulacija 3D modela u Unityju**

Nakon što je uspješno napravljen projekt u Unityju, potrebno je otići u spremljenu datoteku iz Blendera. Nakon toga je potrebno otići na Rig i odabrati željenu animaciju (engl. *Animation)*, u ovom slučaju Humanoid.

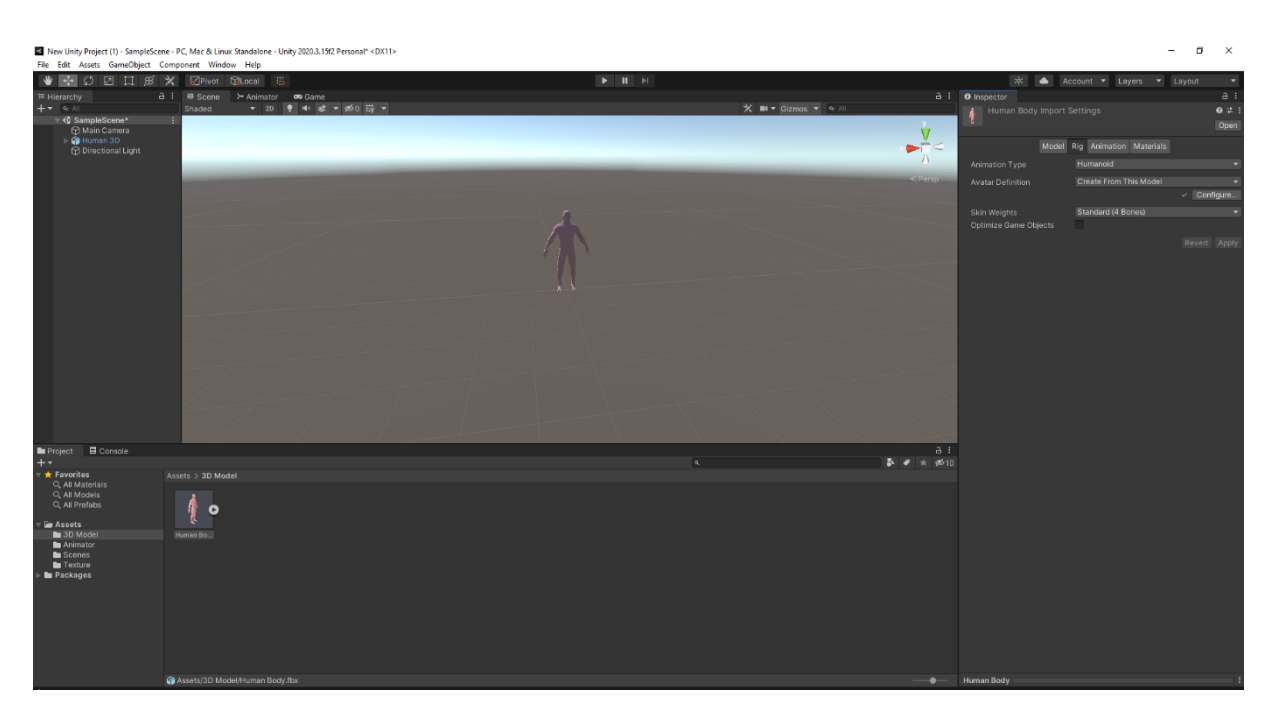

**Sl. 6.2.** *Human Body Import Settings*

Nakon što se odabrao Animation Type, u ovom slučaju Humanoid, ode se na Apply i onda se ode na Konfigure…Nakon što se ovo odradi, sa slike 6.3. se može vidjeti kako izgleda kostur čovjeka koji je prebačen iz Blendera u Unity. Sa slike se vidi da je za primjer uzeta desna ruka i da je riganje uspješno izvršeno iz Blendera u Unity i tako za sve ostale dijelove tijela. Nakon toga se klikne na opciju Done i napravljen je model na kojem se mogu testirati animacije.

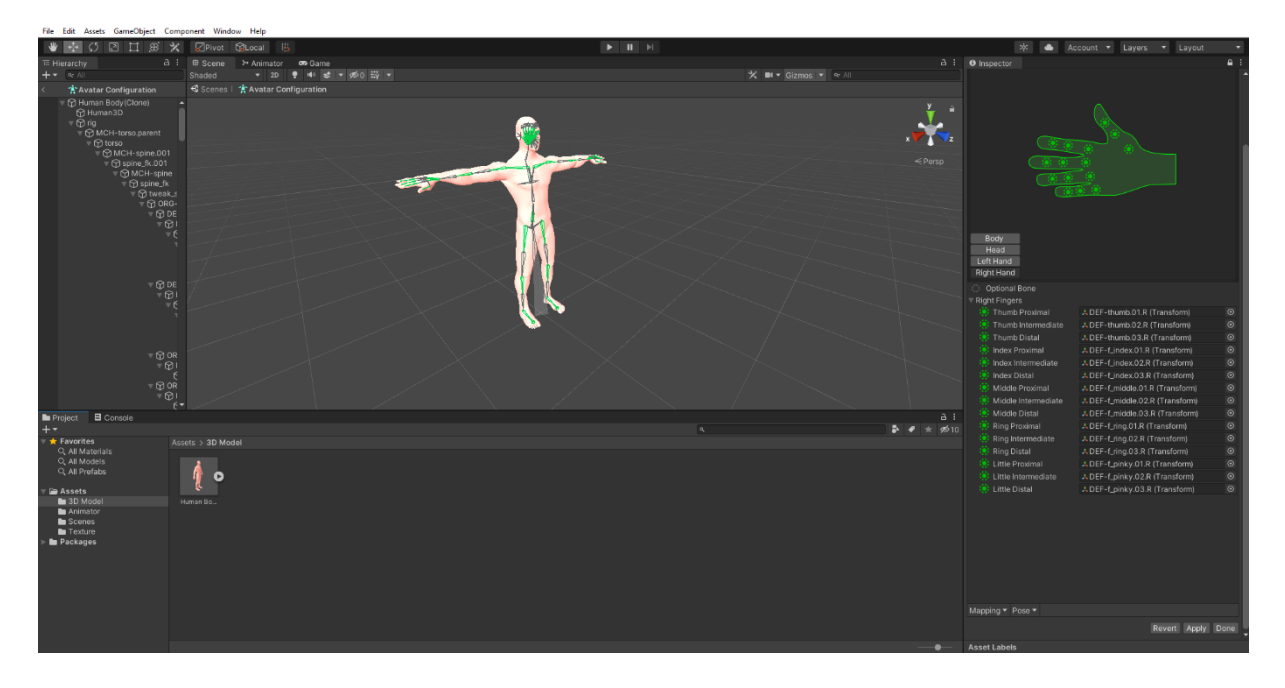

**Sl. 6.3.** *Human Body Avatar*

Zatim se kreira novi folder koji će sadržavati Animator Controller. Nakon toga se dobije Base Layer u kojem postoje tri osnovna Statea, a to su Entry, Exit i Any State. Entry je početni prikaz animacije, tj pokazuje početak animacije, a Exit pokazuje završetak animacije. Da bi se uspjela pokrenuti animacija u Unityju, potrebno je otići na Human Body i pronaći Animation Clip, potom se Clip ubaci u Base Layer. Nakon što je to uspješno odrađeno, Entry se automatski poveže s Animation Clipom jer je to jedina animacija za uvod koja je u ovom slučaju ubačena. Nakon toga se ode na početni zaslon i klikom se odabire model i ode se u Folder Animation, lijevim klikom se odabere Rig Animation i ubaci se s desne strane pod opciju Controler. Ovim postupkom je uspješno dodana animacija koja se može prikazati u Unityju.

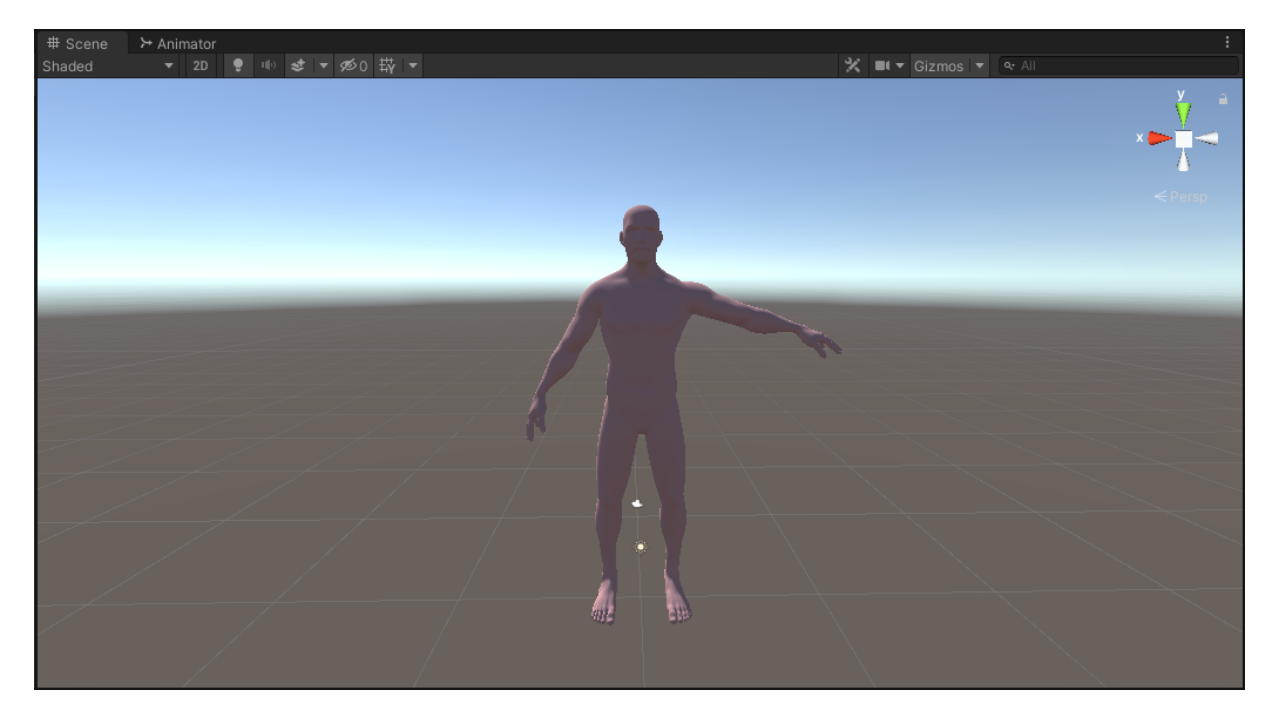

**Sl. 6.4.** *Simulacija pokreta lijeve ruke uslijed funkcioniranja živčanog sustava*

Kako je već spomenuto, mozak ima najvažniju ulogu u funkcioniranju živčanog sustava jer je najsloženiji. Mozak je središte razmišljanja, svijesti i zaključivanja. Mozak prvo primi informacije iz svih dijelova tijela, zatim ih procesuira, obrađuje, a potom šalje odgovarajuću reakciju. Veza između mozga i ostatka tijela je kralježnička moždina. Kralježnička moždina se spušta unutar kralježnice iz mozga. Duž cijele moždine su parovi živaca. Živci su jako važni jer zaprimaju signale iz mozga i upravo tako putem signala nastaje pokret. Na podražaj živčane stanice, mišić se stegne, skrati te tako nastaje određeni pokret Slikom 6.4. je prikazan pokret lijevom rukom.

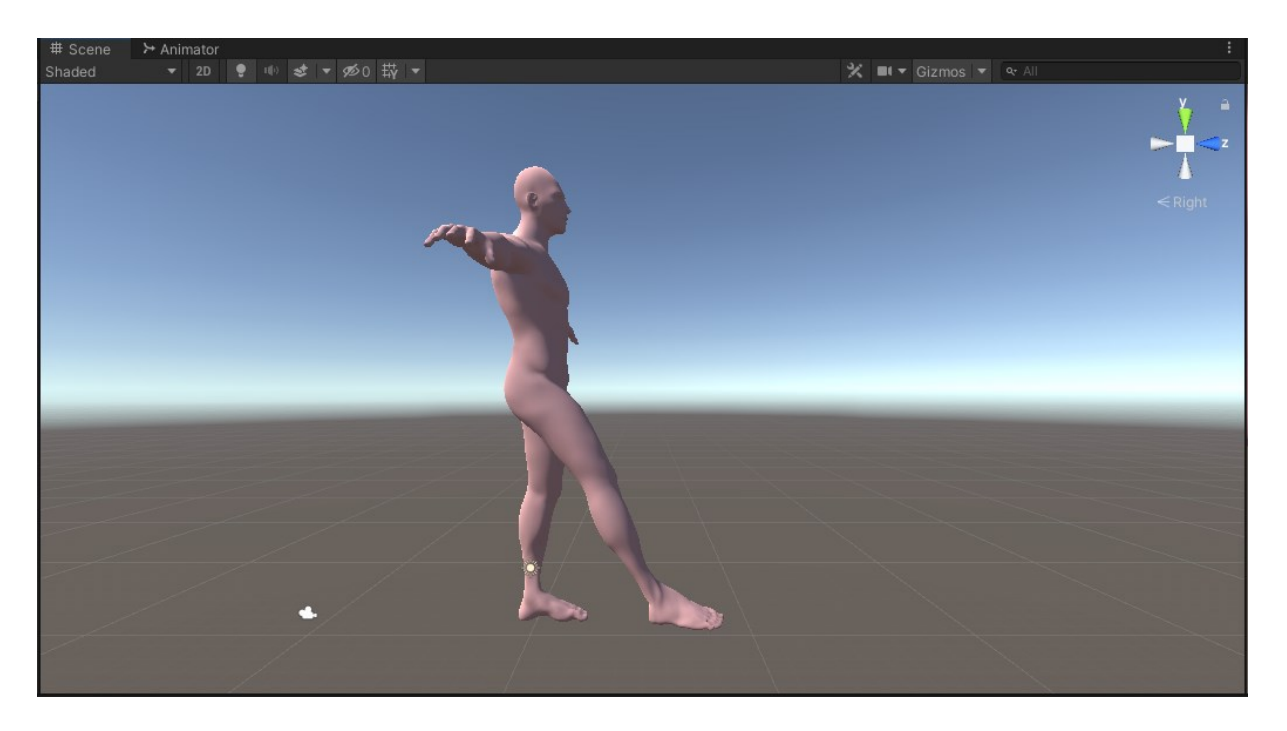

**Sl. 6.5.** *Simulacija pokreta desne noge uslijed funkcioniranja živčanog sustava*

Kako je već objašnjeno i za lijevu ruku, na isti način će se dogoditi i pokret desne noge koji je prikazan slikom 6.5.

Osim navedenih primjera lijeve ruke i desne noge, na isti način se odvija pokret i svih ostalih dijelova tijela.

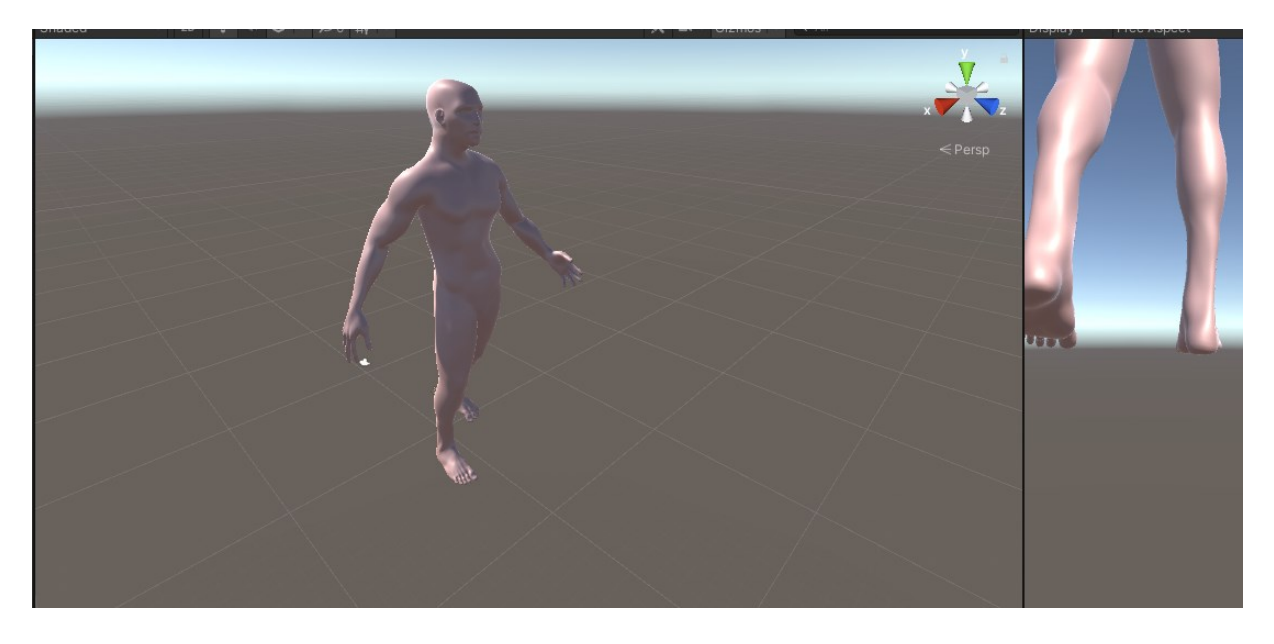

**Sl. 6.6.** *Prikaz animacije kretanja čovjeka*

Kretanje čovjeka se odvija na isti način kao prethodno prikazani i objašnjeni pokreti.

# <span id="page-19-0"></span>**7. ZAKLJUČAK**

Na kraju ovoga završnog rada, proširena su znanja i u pogledu korištenih alata prilikom pisanja rada, a to su, kako je već i spomenuto, Unity i Blender. Također, samim izučavanjem teme završnog rada, stečena su nova znanja o funkcioniranju živčanog sustava. Naime, može se zaključiti da se Blnder i Unity jako dobro upotpunjuju. Za potrebe ovoga rada, Blender se koristio kako bi se izradili 3D modeli poput mozga, leđne moždine i živčanog sustava. Blender je poslužio kao jako koristan alat za kreiranje modela i baze za animaciju koja je korištena u Unityju. U Blenderu se može pronaći mnoštvo željenih modela koji mogu pomoći pri izradi Game Enginea ili bilo kakvih simulacija za Unity. Nakon što se u Blenderu odrade potrebni detalji za izradu čovjeka, kreirana je animacija u Unityju. Unity je poslužio za prikaz animacije kretanja čovjeka prilikom nastanka podražaja.

Prilikom pisanja završnog rada, kao neki od problema bili su programiranje rada živčanog sustava zbog složenosti samog sadržaja. Zbog toga je prikazan model čovjeka koji se kreće, a u tekstu je objašnjeno kako funkcionira živčani sustav i kako uopće dolazi do pokreta čovjeka.

# <span id="page-20-0"></span>**LITERATURA**

[1] L. Funda, I. Livaja, Noviteti alata Unity i primjena van industrije video igara [online], Veleučilište u Šibeniku, 2019., dostupno na:

[https://hrcak.srce.hr/index.php?show=clanak&id\\_clanak\\_jezik=325363](https://hrcak.srce.hr/index.php?show=clanak&id_clanak_jezik=325363) [pristupljeno 01.09.2021.]

[2] A. Jagodić, Izrada 3D računalne igre u Unity razvojnom okruženju [online], Sveučilište Sjever, Varaždin, 2016., dostupno na: <https://zir.nsk.hr/islandora/object/unin%3A1047> [pristupljeno 01.09.2021.]

[3] Blender, The Software [online], dosutupno na:<https://www.blender.org/about/> [pristupljeno 02.09.2021.]

[4] I.S. Linić, Mozak čovjeka, Misterij koji traje [online], Narodni zdravstveni list, Rijeka, 2017., Dostupno na:

[http://www.zzjzpgz.hr/nzl/70/mozak.htm?fbclid=IwAR0ZgyM\\_1Mk3GiLCysMajbrJO4ExXJ](http://www.zzjzpgz.hr/nzl/70/mozak.htm?fbclid=IwAR0ZgyM_1Mk3GiLCysMajbrJO4ExXJvNqsNGkXF0JnYyOyGXLEhVrD1oebE) [vNqsNGkXF0JnYyOyGXLEhVrD1oebE](http://www.zzjzpgz.hr/nzl/70/mozak.htm?fbclid=IwAR0ZgyM_1Mk3GiLCysMajbrJO4ExXJvNqsNGkXF0JnYyOyGXLEhVrD1oebE) [pristupljeno 05.09.2021.]

## **SIMULACIJA FUNKCIONIRANJA ŽIVČANOG SUSTAVA U UNITYJU**

# <span id="page-21-0"></span>**SAŽETAK**

Izrada simulacije živčanog sustava je kompleksna tema zbog potrebe poznavanja i same obrađivane tematike i samog rada u alatima koji su korišteni u radu. Upravo zbog kompleksnosti teme, na početku rada je ukratko objašnjen rad živčanog sustava, a to obuhvaća mozak i veze između živaca, upravljanje tijelom te pokreti i dodiri. Osim objašnjena živčanog sustava, ukratko su objašnjeni i programi koji su se koristili u izradi rada, a to su Blender i Unity. Naime, Blender je poslužio kao izvrtan alat za slikoviti prikaz dijelova živčanog sustava, a Unity se u kombinaciji s Blenderom pokazao jako koristan za izradu animacija i modela. Naime, na kraju rada je slikovito prikazan nastanak pokreta čovjeka zbog djelovanja živčanog sustava.

**Ključne riječi:** Blender, funkcioniranje živčanog sustava, model, Unity

#### **SIMULATION OF NERVOUS SYSTEM FUNCTIONING IN UNITY**

#### <span id="page-22-0"></span>**ABSTRACT**

Making a simulation of the nervous system is a complex topic due to the need to know both the topic and the work in the tools used in the work. Precisely because of the complexity of the topic, at the beginning of the paper, the work of the nervous system is briefly explained, and this includes the brain and the connections between the nerves, body control, and movements and touches. In addition to explaining the nervous system, the programs used in making the paper, namely Blender and Unity, are also briefly explained. Namely, Blender served as a twisted tool for pictorial representation of parts of the nervous system, and Unity in combination with Blender proved to be very useful for making animations and models. Namely, at the end of the paper, the origin of human movement due to the action of the nervous system is illustrated.

**Key words:** Blender, functioning of the nervous system, model, Unity